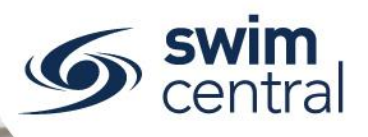

# HOW DO I REGISTER AS A PARTICIPANT?

This resource will assist any parents/guardians who would like to register in Swim Central, please only register the details of an **over 18 year old**, all under 18 year olds are listed as family group dependents.

## **[CLICK HERE TO ACCESS SWIM CENTRAL](https://swimcentral.swimming.org.au/)**

### **STEP 1.**

Navigate to Swim Central in your device's internet browser. Select 'Sign In', then select 'Register' and enter your preferred email address as your Swim ID (Email) along with a password. Your password will need to contain at least 8 characters, with at least 1 uppercase letter and 1 number.Accept the declaration, and then select 'Register'.

*Please note, if you are renewing this season you will already be registered in Swim Central and we ask that you select 'Already have an Account' and proceed through the forgot password process[, click here for](https://qld.swimming.org.au/sites/default/files/assets/documents/Resetting%20a%20forgotten%20password.pdf)  help [resetting a forgotten password.](https://qld.swimming.org.au/sites/default/files/assets/documents/Resetting%20a%20forgotten%20password.pdf)*

#### **STEP 2.**

You will then be redirected to a screen confirming an email has been sent to you. Keep this browser window open and check your emails, in an alternate browser or in your email client, for a 'Swim Central Email Confirmation' from 'donotreply@swimming.org.au' - the subject line will be 'Swim Central Email Confirmation'.

#### **STEP 3.**

Confirm your email is valid using the button provided in the email. This will open a confirmation screen within your internet browser. Return to your original internet browser tab and complete the sign in process.

#### **STEP 4.**

The final step before you are ready to get started with Swim Central is the agreement of the 'Service Terms and Conditions', select 'I Agree & Continue' to proceed. You are now in Swim Central[, click here](https://qld.swimming.org.au/sites/default/files/assets/documents/Creating%20and%20managing%20family%20groups.pdf)  [for help creating and managing your Family Group.](https://qld.swimming.org.au/sites/default/files/assets/documents/Creating%20and%20managing%20family%20groups.pdf)

**[Need further help? You can find other help files on our website here.](https://qld.swimming.org.au/swim-central-resources-0)**

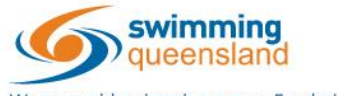

W: www.qld.swimming.org.au E: admin.qld@swimming.org.au

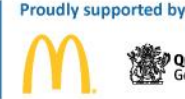

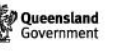

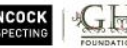

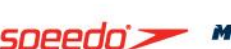

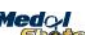

Page 1 of 1